# **Instruktion för anmälan Rundbana**

Nu drar säsongen igång 2023 och anmälan till respektive tävling sker i Svenska Motorsportförbundets system Svemo TA.

Du som utövare har en egen profil i systemet och genom systemet så köper du din licens, bokar ditt startnummer samt registrerar ditt fordon.

Vid anmälan till tävling så kommer du att välja klass du skall delta i bekräfta ditt startnummer välja in ditt fordon.

Instruktioner för hur ni som förare köper licens, bokar ert startnummer, registrerar ert fordon samt anmäler er till tävling finns angivet i detta dokument.

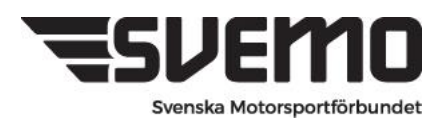

# **Medlemskap i klubb**

Grundförutsättningen för att kunna köpa en licens är att du som aktiv har ett aktivt medlemskap i en förening och även är registrerad för föreningen i Idrottonline.

När du som aktiv finns registrerad i Idrottonline skapas en profil automatiskt till dig i Svemo TA. Har du tidigare inte varit inloggad i Svemo TA så välj alternativet glömt lösenord som finns i anslutning till logga in funktionen.

Följ instruktionerna i mailet du får för att ge din profil ett lösenord så du kan logga in.

Mailet skickas till den e-post som du angivit till klubben och som de har registrerat på dig i sitt medlemsregister i Idrottonline.

När du är inloggad i Svemo TA så kan du under fliken medlemskap se dina aktiva medlemskap.

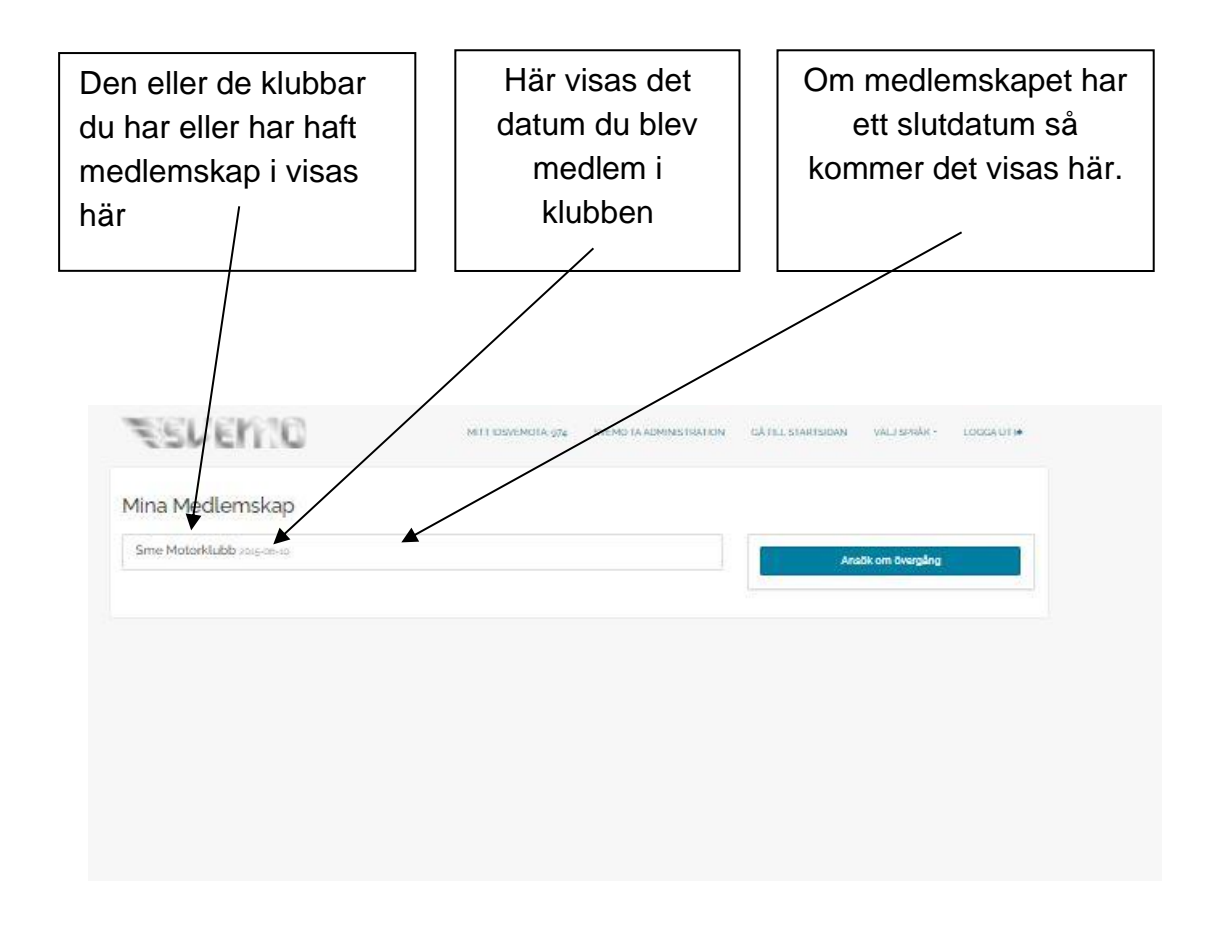

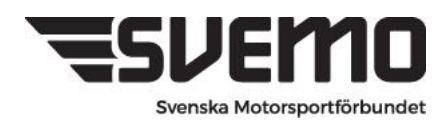

## **Köpa licens**

Du som förare måste lösa licens för att kunna delta i tävling. Detta gör respektive individ i sin egen personliga profil i Svemo TA.

Licens löses genom att ni loggar in i er profil och under fliken LICENS väljer alternativet köp ny licens och sedan väljer den licens ni önskar.

För att delta i tävling krävs lägst Nationell licens.

#### **Köpa licens**

**1.** Klicka på fliken **LICENSER**

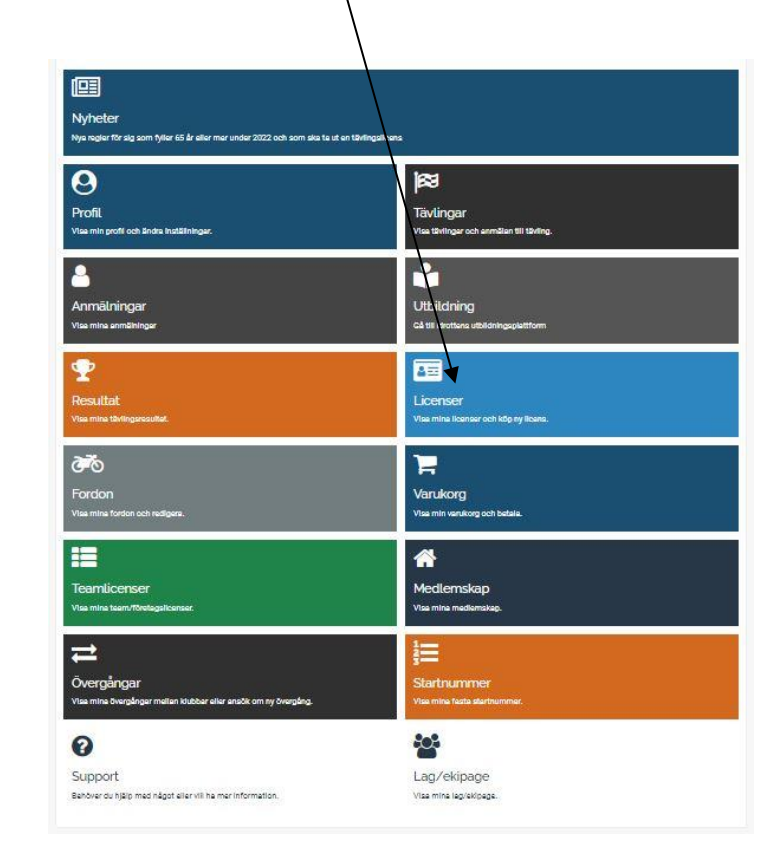

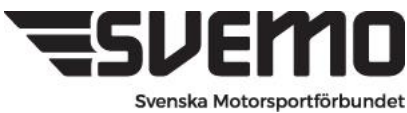

**2.** Välj alternativet **KÖP LICENS**

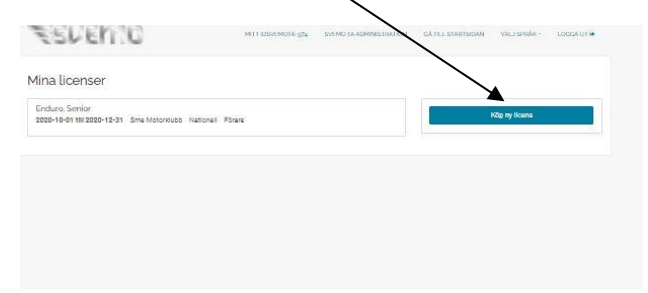

**3.** Här väljer du vilken klubb du vill ta ut din licens för samt period för din licens och sist för vilken gren.

Avsluta med att trycka på **sök licenser**

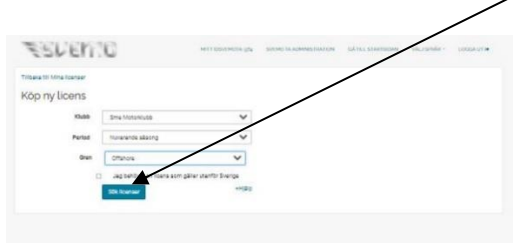

#### **4. Licensval Förare**

Här visas nu vilka licenser som är tillgängliga för dig att lösa De licenser som är aktuell för att lösa för att delta i tävling är

#### **Förarlicens Rundbana**

#### **Välj Önskad Licens**

Rundbana Klubblicens är **ENBART** en licens som är giltig för **träning** och berättigar **INTE** till deltagande i tävling

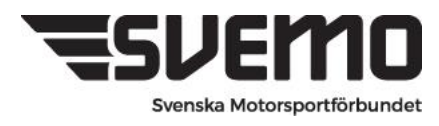

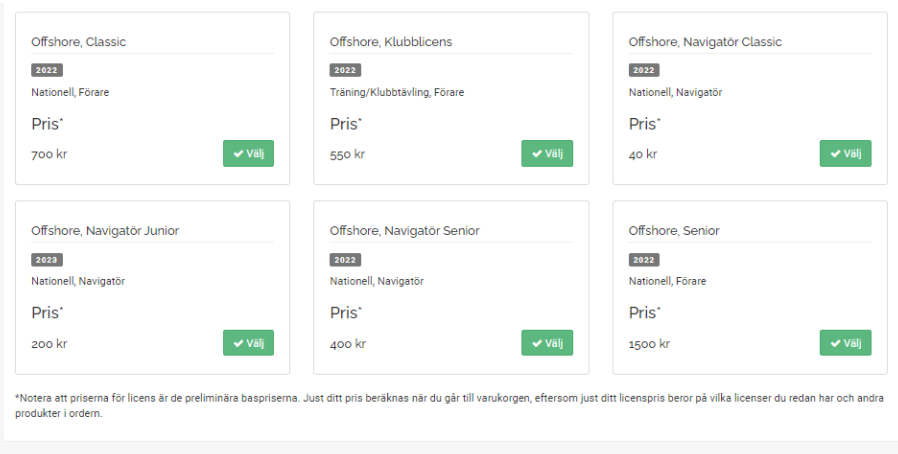

#### **5. Betalning av licens**

Efter att du valt licens så kommer licensen visas som **OBETALD.** Licensen är inaktiv tills betalning är gjord. Då aktiveras den och du kan nyttja den vid anmälan.

För att betala din licens klicka på **GÅ TILL VARUKORGEN** 

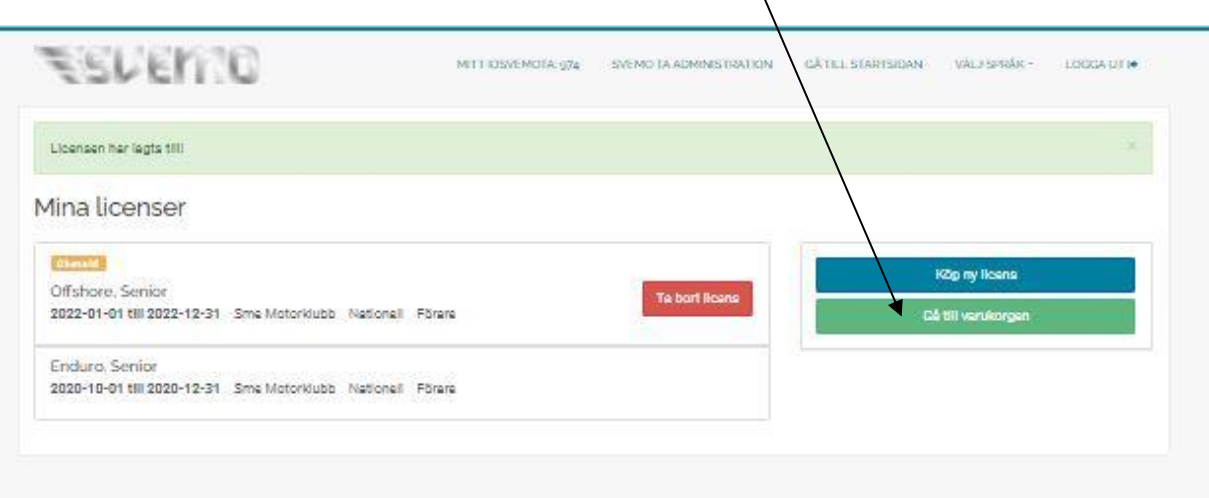

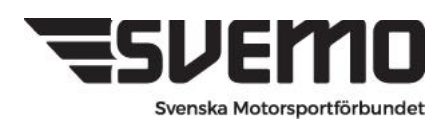

**6. Varukorgen** 

Klicka på den **produkt** du avser att betala och välj sedan **fortsätt**

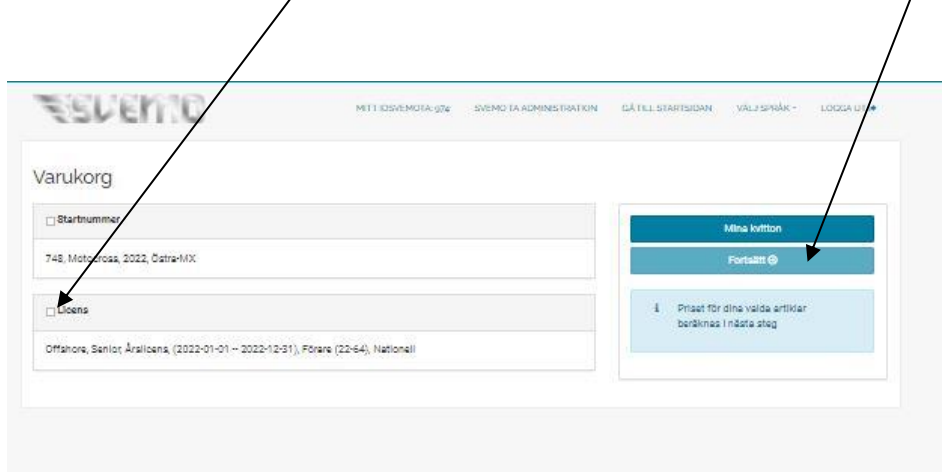

**7. Vid köp av LICENS så ges du valet att ange ICE uppgifter (In Case of Emergency)** samt godkänner och accepterar de tävlingsbestämmelser och regler som styr sporten. Vi rekommenderar att du anger nära anhörig eller nära vän som ICE kontakt.

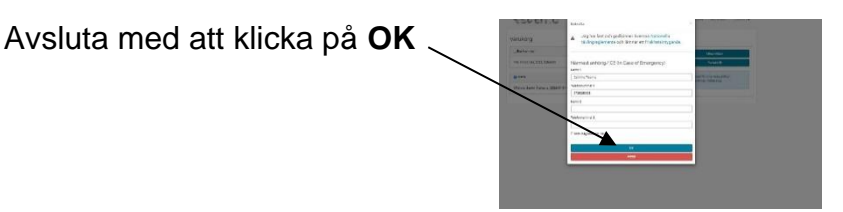

#### **8. Betalning**

Nu ligger din licens för betalning samma rutin gäller även för betalning av andra produkter så som anmälan till tävling etc.

Här kan du välja två olika betalsätt

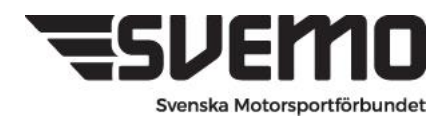

Swish Kort

Valet görs genom att du klickar på det alternativet som du önskar betala via

Vid swishbetalning så anger du ditt nummer du har kopplat till din swish och klickar **betala**

En betalningsförfrågan på beloppet kommer nu att dyka upp i din swish

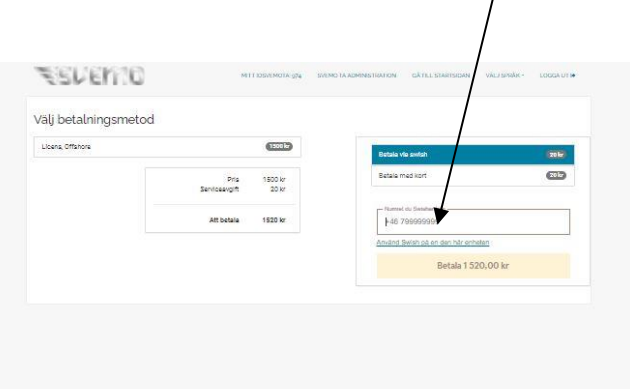

**Vid kortbetalning så följer du den rutin som visas.**

## **9. Registrera ditt Fordon**

Klicka på fliken **fordon** i din Svemo TA profil

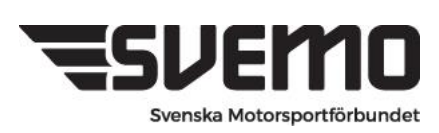

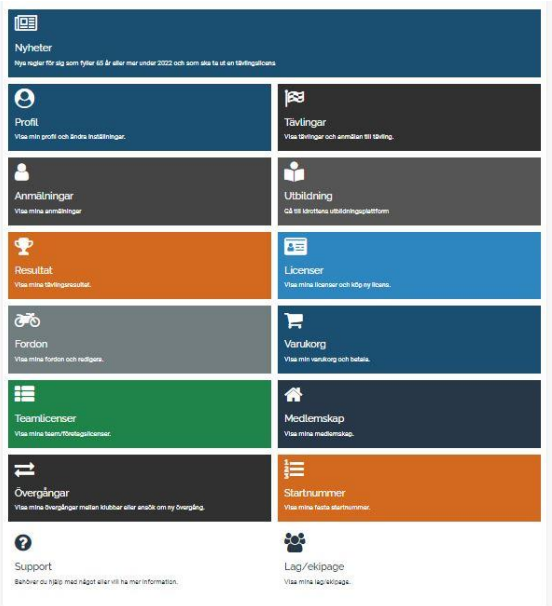

# **10.**Välj **SKAPA FORDON**

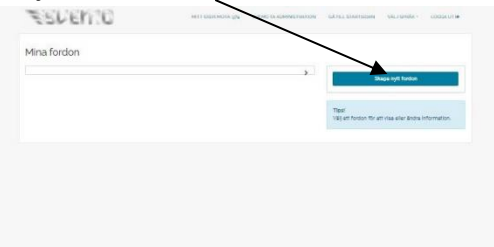

# **11.** Välj **Fordonstyp BÅT**

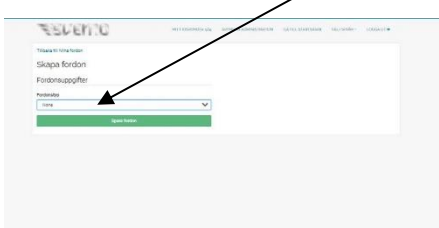

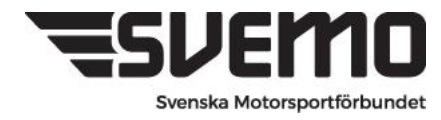

#### **12.**Välj **RUNDBANA**

#### **Fyll i samtliga fält**

**Fabrikat/tillverkare Välj ifrån listan** alternativt om ditt fabrikat inte finns välj **Övrigt/Ospecificerat** så öppnas ett fritextfält för dig att själv skriva in namnet på ditt fabrikat.

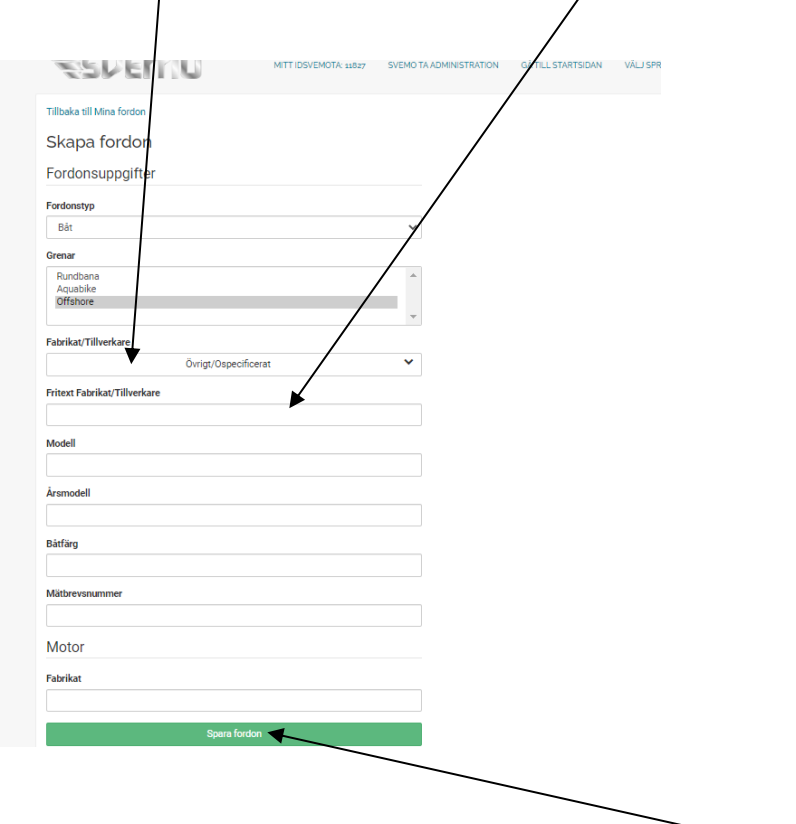

Fyll i samtliga efterfrågade fält och avsluta med **SPARA FORDON** 

**Nu finns fordonet sparat på din profil och du kommer att kunna välja detta vid anmälan till tävlingar.**

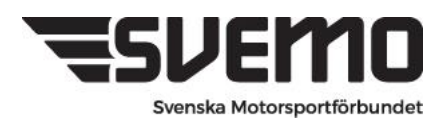

#### **13. Startnummer**

För att delta i en tävling krävs även att du har ett fast startnummer för säsongen.

I din profil kan se ditt startnummer under fliken **STARTNUMMER**

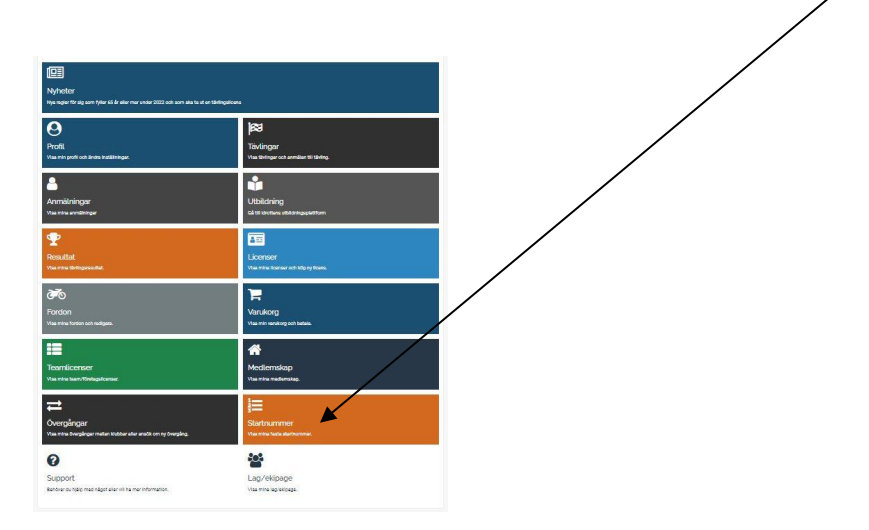

Här visas det eller de nummer som du har bokade. Startnummer

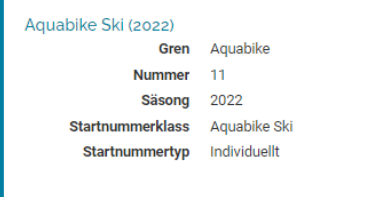

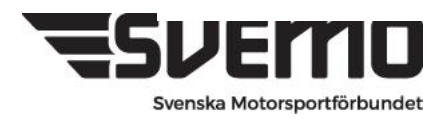

k.

### **14.Anmälan till tävling**

För att anmäla dig till tävling så går di till fliken **ANMÄLNINGAR** i din Svemo TA profil.

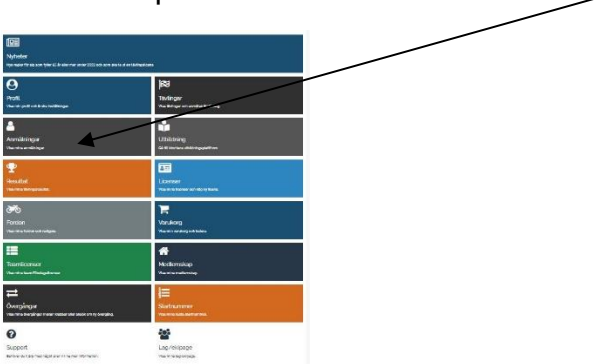

#### **15. Sök fram tävling**

Klicka på fliken **VISA FLER SÖKALTERNATIV** och välj **GREN** samt avsluta med sök.

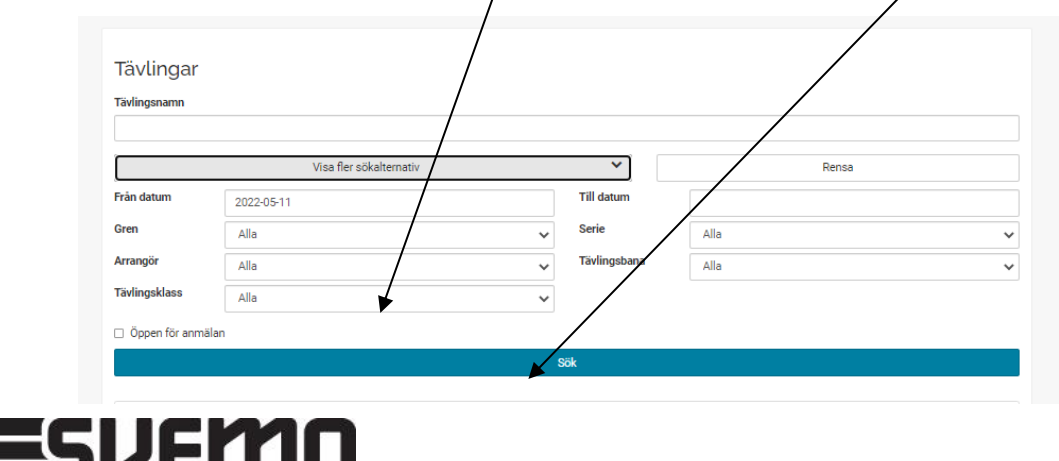

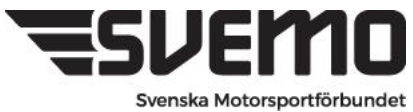

Nu visas alla kommande tävlingar inom grenen som finns registrerade för tillfället.

Tävlingar som visar ikonen **ANMÄLAN ÖPPEN** går att anmäla sig till.

#### Tävlingar som **ej** har denna IKON väntar på godkännande för att öppna.

**Anmälan öppen** 

Efter att sökning på aktuella rundbanetävlingar gjorts visas de evenemang som finns i tävlingskalendern som uppfyller kraven för att få publiceras.

Här ser vi att en tävling är öppen för anmälan

#### **För att anmäla sig till tävlingen så klicka på tävlingens namn**

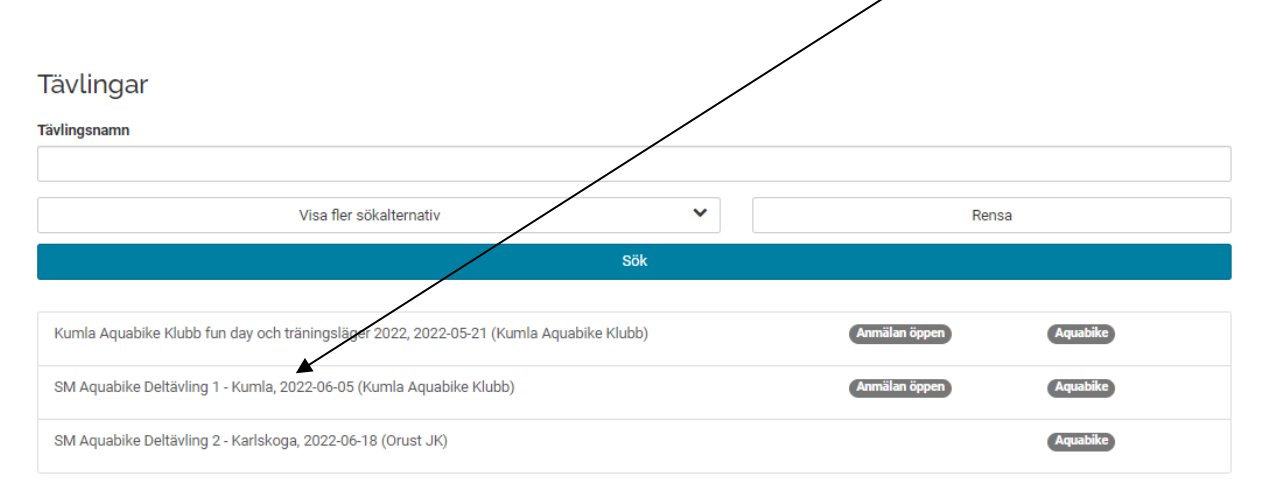

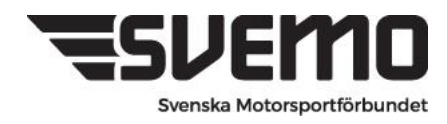

Här visas nu tävlingsinformation samt vilka tävlingsklasser som kommer köras.

För att anmäla till en

#### **Rundbanetävling** - Klicka på **Anmäl till tävling**

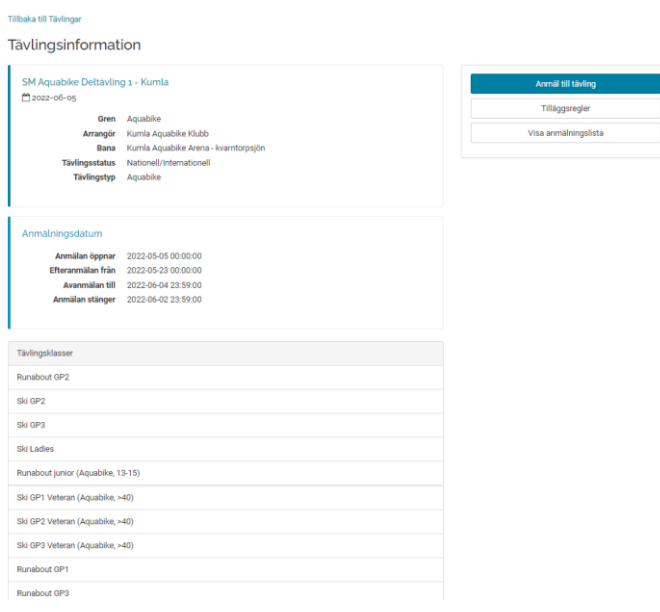

### **Anmälan**

När du klickat på anmäl lag till tävling så visas alla tävlingsklasser för

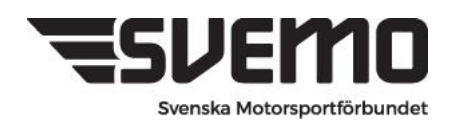

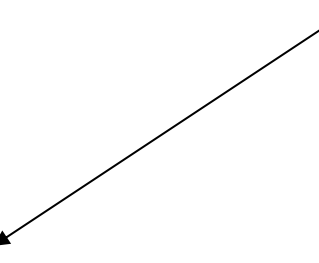

#### tävling. Välj den klass du vill delta i och välj **lägg till**

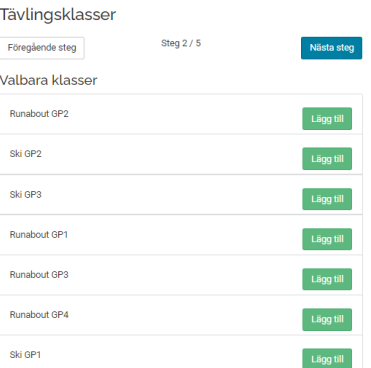

När du valt klass så visas den som Vald tävlingsklass klicka sedan på knappen **Nästa Steg**

#### **Startnummer och fordon**

Här väljer du in ditt startnummer samt det fordon ni avser att tävla med.

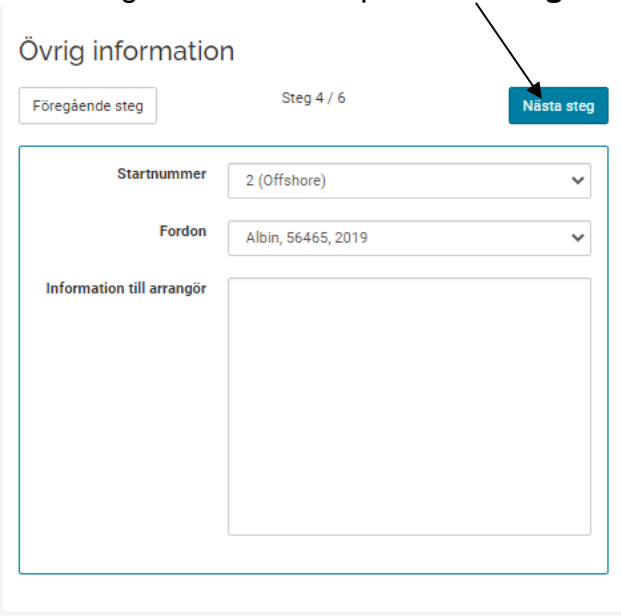

Gå vidare genom att klicka på **nästa steg**

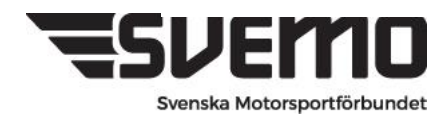

Sista steget i anmälan är där vi anger vem i laget som betalar anmälan Samt klickar på knappen **anmäl mig till tävlingen**

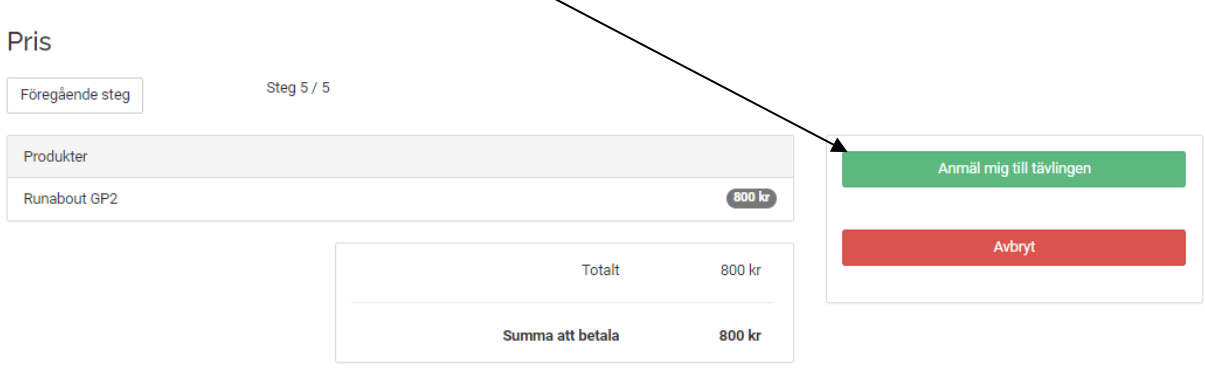

**Du är nu anmäld och avgift för tävlingen ligger för betalning i varukorgen.** 

**Gå till varukorgen i profilen och betala anmälningsavgiften.** 

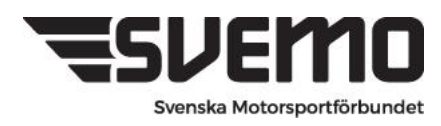